## THE GILDER LEHRMAN INSTITUTE of AMERICAN HISTORY

## StoryMapJS: Gigapixel TUTORIAL

You can use [StoryMap's Gigapixel feature](https://storymap.knightlab.com/gigapixel/) to tell stories about photography or art, to delve deeper into the nuances of a document, or to show a journey on a historic map.

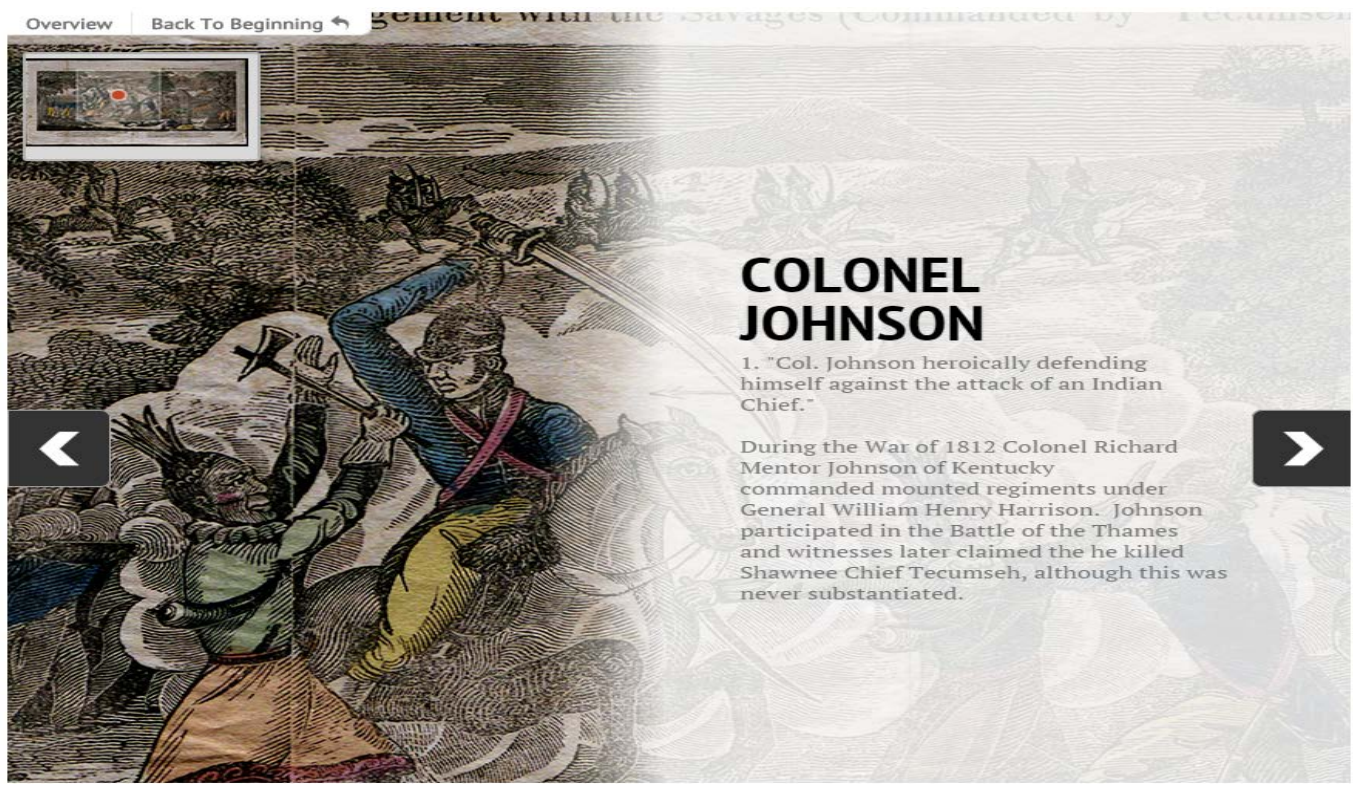

## [View an example](https://www.gilderlehrman.org/history-now/american-history-online/war-1812-west-day-october-5) here

To begin, you need a large image. It should be as high resolution as you can get it. You'll also need to know the image width and height in pixels as part of starting a Gigapixel StoryMap. Once you have a large image, you need to export it as tiles. This is called "zoomifying" the image. A link to [a free app that zoomifies for you](http://www.zoomify.com/) is provided on the website, or, [if you have Photoshop, you can use](https://www.youtube.com/watch?v=rBbV4BGmtaM) its "Zoomify" export feature.

When you have your image tiles, you need to put them on a web server. If you don't have a webserver, you can use Google Drive or Dropbox.

When you've got your image tiles up on a server, go to storymap.knightlab.com/gigapixel/. Select the option to make a new StoryMap and choose the "gigapixel" button. Give your new project a name and enter the base url and image width and height mentioned above, and you're ready to tell your gigapixel story.

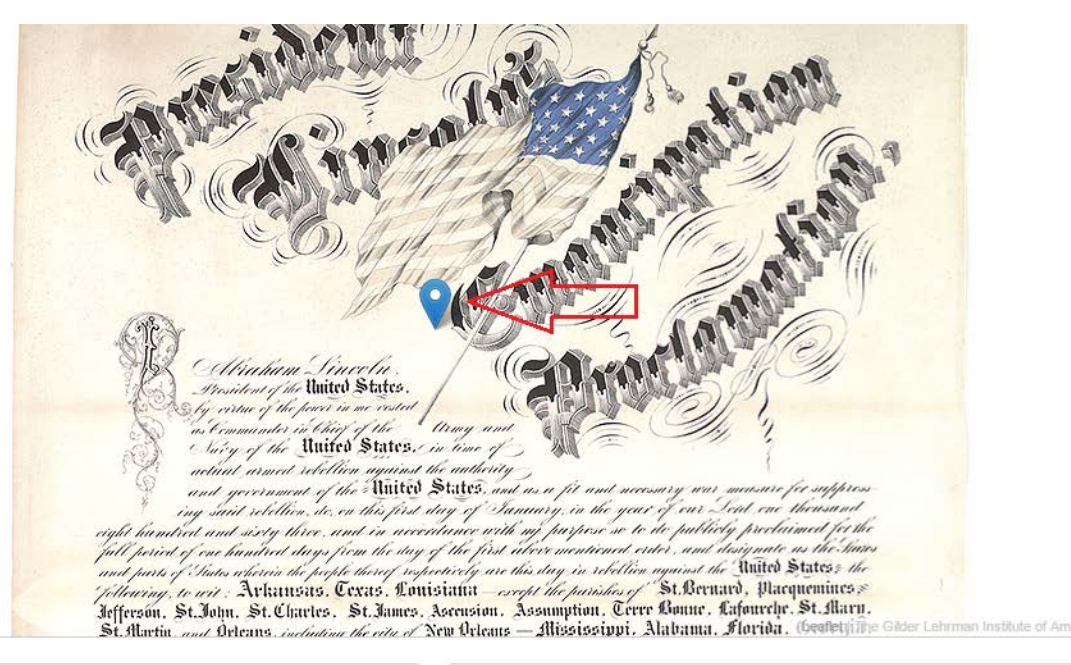

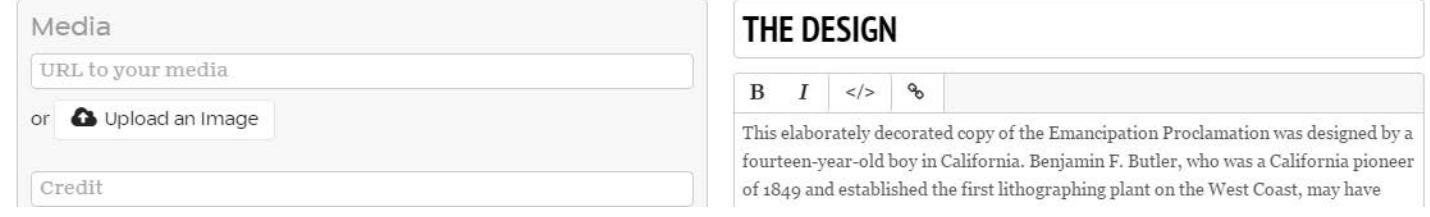

You can place the marker on any point in the image to point the screen to that place. You can also choose the zoom level by adjusting the + and - buttons on the upper left hand corner of the screen. Place your slide title in the heading box and start typing your description in the body box. You can use their simple tools to bold, italicize, and hyperlink, or you can use the HTML editor if you're a little more HTML-savvy.

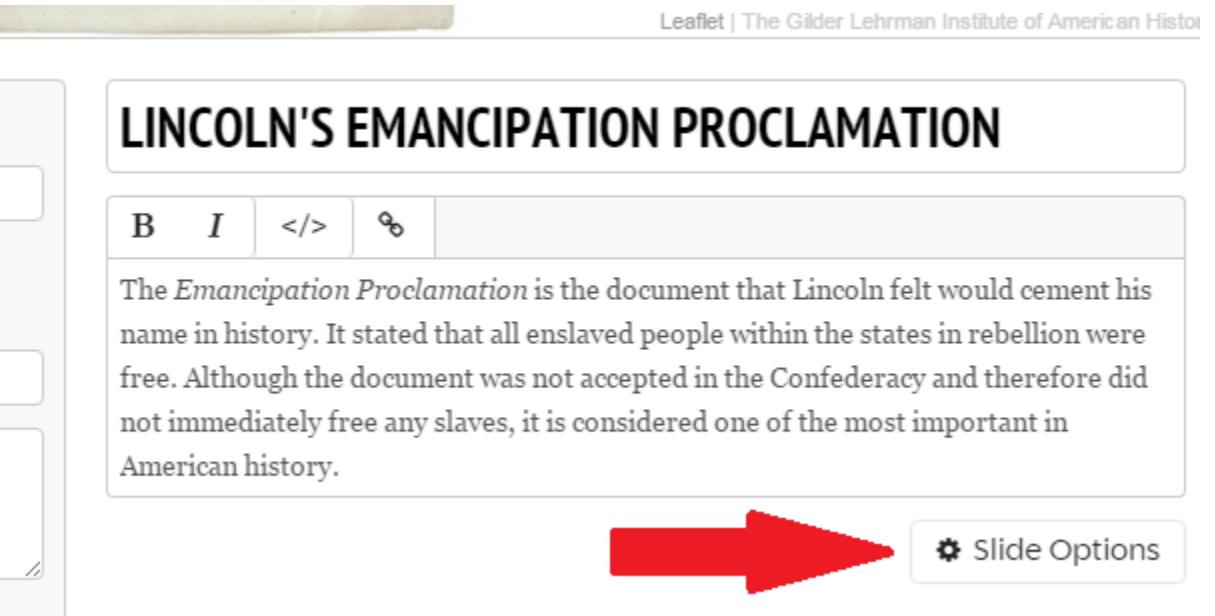

You can adjust design elements, such as the background color, or add a background image, by going to "Slide Options." For each new slide, you can simply move the marker to go to the point that you'd like to focus on. Even though it feels like you are moving the marker from the previous slide, it won't change anything from the last slide.

Once you've added all the slides you want to add, click "Save" and your Gigapixel StoryMap will be ready to share with the world!

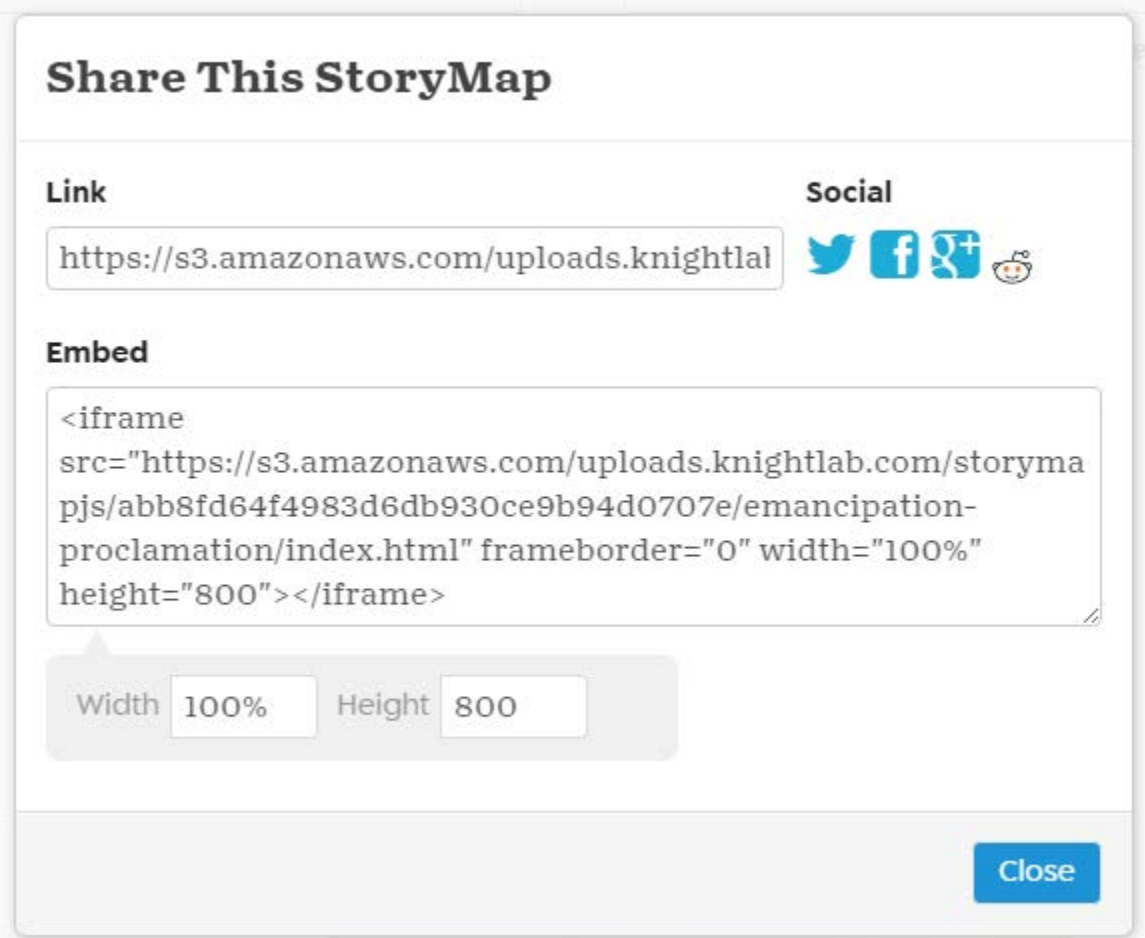

The "Share" button on the upper right corner will allow you to grab a URL link, share to social media, or get the HTML embed code so you can add your StoryMap to your website.

StoryMap is a great tool - especially for a large work of art - and we hope you will try it out in your classroom!